# UF UNIVERSITY of FLORIDA

# **Cisco Jabber Mobile for Android**

# **Getting Started Guide**

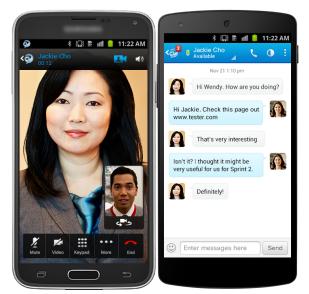

## **Table of Contents**

| About Jabber Mobile for Android | 2 |
|---------------------------------|---|
| nstalling Jabber                | 2 |
| abber for Android Quick Tour    | 4 |
| Drawer                          | 4 |
| Contacts                        | 5 |
| Favorites                       | 5 |
| Chats                           | 6 |
| Recents                         | 7 |
| Voice Messages                  | 8 |
| Keypad                          | 8 |
| Settings                        | 9 |
| Need Help?                      | 9 |

## **About Jabber Mobile for Android**

Jabber is a next generation unified collaboration client designed natively for the Android mobile platform that brings together key Cisco technologies - Enterprise instant messaging (chat), presence, telephone services including point-to-point video calling, and visual voicemail.

With Cisco Jabber, you can:

- Use your business phone number for outgoing and incoming calls, hiding your personal phone number
- Connect instantly, find contacts in your corporate directory, use instant messaging, and view visual voicemail
- Lower costs by placing and receiving calls over wireless LAN and Wi-Fi networks
- Experience real-time, face-to-face video and voice calling

## **Installing Jabber**

Cisco Jabber is available for download on the Google Play Store. From your Android device, open Google Play and search for Cisco Jabber. You will be able

to easily identify the correct application by looking for the Jabber symbol  $\mathfrak{D}$  in your search results.

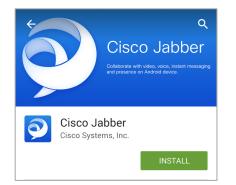

• Install the application accepting the default permissions.

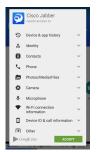

• Tap *Open* when your installation has completed.

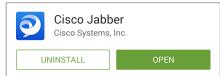

• Accept the End User License Agreement.

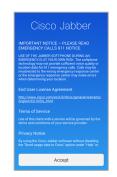

• Swipe to the second page of the overview, then tap *Get Started Now*.

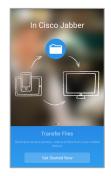

• Enter your *gatorlink username@voip.ufl.edu* in the space provided, then tap *Continue*.

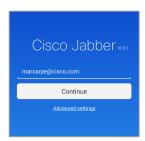

• Enter your gatorlink Password in the space provided and tap Sign In.

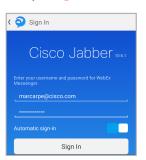

Tip: Jabber will store your username and password so you will not have to enter it each time you open Jabber. If you wish to change this behavior, toggle the slider next to *Automatic Sign-In* prior to tapping the Sign In button.

• Tap the *Drawer* as indicated to get started with Cisco Jabber for Android.

## Jabber for Android Quick Tour

#### Drawer

In the Drawer you can:

- Access the various tabs of your Jabber client:
  - a. Contacts
  - b. Favorites
  - c. Chats
  - d. Recents
  - e. Voice Messages
  - f. Keypad
  - g. Settings
- Sign Out of your Jabber account.
- View the current status of your Instant Messaging, Phone Services, and Voicemail.

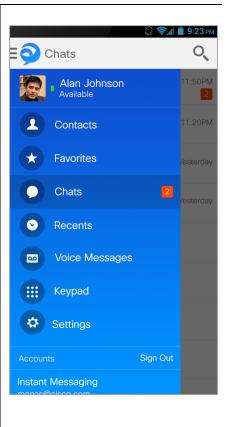

#### Contacts

In the Contacts tab, you can:

- Open the *Search or Call* tool to find colleagues or enter a telephone number to dial.
- Add a *New Contact* to your Contacts list from your company directory.
- View your saved contacts *Presence* status
- Tap to *Chat* with your contacts.

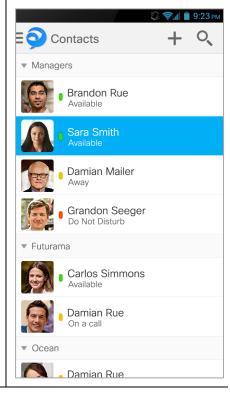

#### **Favorites**

In the Favorites tab, you can:

- Open the *Search or Call* tool to find colleagues or enter a telephone number to dial.
- Add a *New Contact* to your Favorites list from your company directory.
- View the *Presence* status of your Favorites contacts.
- Tap to *Chat* with your Favorites contacts.

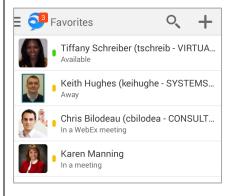

#### Chats

In the Chats tab, you can:

- View all your active *Chats*.
- Search for a colleague and start a new Chat.
- Open any active Chat message.

Within a Chat, you can:

- Send and receive text *Chats*.
- Escalate to a telephone *Call*.
- View Profile to see the contact's details.
- Insert *Emoticons*.
- Open your *Camera* to take a photo, send an existing *Photo* or *Video*, or attach a *File* or a downloaded file from *Cache*.

*Note*: The options available in your Chat will vary based on the capabilities of the person with whom you are chatting.

| E 聲 Chats                                                         | 0             |
|-------------------------------------------------------------------|---------------|
| • Thomas Wenig-X(twenig - B<br>Hi Marci. I see that Chris Johnson | 3:02 PM       |
| Chris Bilodeau (cbilodea - C<br>When I go to move the cloud accou |               |
| • Tiffany Schreiber (tschreib<br>still on for our 1:1 today       | 11:38 AM<br>1 |
| • Larisa Fong-X(lafong - PW<br>you look busy or not thereso re    | 10:55 AM      |
| C Tiffany Schreiber (tsc                                          | •<br>•        |
| <sup>03/27</sup> Webex Meeting                                    | I             |
| still on for ou View Profile                                      |               |
| Enter message here                                                | 9             |
|                                                                   | ~             |
|                                                                   |               |
| Camera Photo Video                                                | File          |
|                                                                   |               |
| Cached<br>Files                                                   |               |

#### Recents

In the Recents tab you can:

- View all your Missed, Placed and Received telephone calls.
- Caller ID, and the time and date of the call, will be displayed for all calls. If the caller is an internal contact, you will also be able to see their current availability.
- Missed calls will be displayed in red. Sort by All calls or choose to view only Missed calls.
- Select the *Call* button in each entry to dial directly from your Recents list.

|                 | E 👎 Recents                 |                      | 0 |
|-----------------|-----------------------------|----------------------|---|
|                 | ALL                         | MISSED               |   |
| and             | 89278020                    | 3:58 PM<br>Outgoing  | L |
| te of           | Marci Carpenter<br>89278113 | 3:56 PM<br>Outgoing  | L |
| all<br>al       | Unknown                     | 12:55 PM<br>Outgoing | L |
| to see          |                             |                      |   |
| in red.<br>view |                             |                      |   |
| n entry<br>ents |                             |                      |   |
|                 |                             |                      |   |

#### **Voice Messages** Voice Messages Q In the Voice Messages tab you can: INBOX (2) TRASH • View your *New* and *Saved* Brandon Smith 9:15 PM voicemail messages. 00:20 View message *Details*, such as the 🔒 🖌 ! Sara Sm... 10:30 PM 00:42 time and date of message delivery, the length of the message, and caller ID when available. Damian Mailerl... 11:15 PM For internal calls, you will also be able to view the Presence details of the contact. *Play, Pause* or *Restart* a message. Use the Slider to move *Forward* or *Rewind* your message. Touch and hold a message to mark it Call Voicemail for Trash.

## **Keypad**

From the Keypad tab you can:

- Dial any telephone number to call • using your Desk Phone caller ID rather than your mobile device caller ID.
- Search your local Android *Contacts* to call any saved contact using your Desk Phone caller ID.
- *Search* for colleagues from the Company Directory.
- Begin a call using your mobile device, then resume the call from your desk phone at any time during the call.

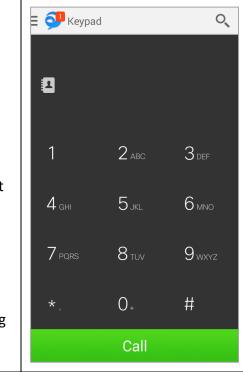

#### **Settings**

From the Settings tab you can:

- Set your preferences for the following *General* Jabber for Android settings:
  - a. Sounds
  - b. Vibrate
  - c. Status
  - d. Display
  - e. Cached Files
- Adjust your Audio and Video preferences.
- Review your configured Accounts and view the current status of those accounts.
- View your current Jabber client version.
- View the online *User Guides* for your client.
- Package your client technical log files and send them to your IT department for *Problem Reporting*.
- Send Feedback to Cisco on the Jabber for Android application.

|    | <ul> <li></li></ul>         | PM<br>C |
|----|-----------------------------|---------|
|    |                             | ~       |
| se | GENERAL                     |         |
|    |                             |         |
|    | Vibrate                     |         |
|    | Status                      |         |
|    | Display                     |         |
|    | Cached Files                | 0 B     |
|    | CALL                        |         |
|    | Audio and Video             |         |
|    | ACCOUNTS                    |         |
|    | Instant Messaging Connected |         |
|    | Phone Services              |         |
|    | Voicemail                   |         |
|    | ✓ Connected                 |         |
|    | HELP                        |         |
|    | About                       |         |
|    | User Guides                 |         |
|    | Problem Reporting           |         |
|    | Send Feedback to Cisco      |         |

### **Need Help?**

For the duration of the Jabber pilot project please call 352-294-2099, or email jabber-pilot-l@lists.ufl.edu